# **OZNÁMENÍ PODÍLU NA HLASOVACÍCH PRÁVECH PROSTŘEDNICTVÍM APLIKACE SDAT**

# 1 Přihlášení

### 1) Aplikace je přístupná prostřednictvím odkazu [https://sdat.cnb.cz/sdat\\_ext/.](https://sdat.cnb.cz/sdat_ext/)

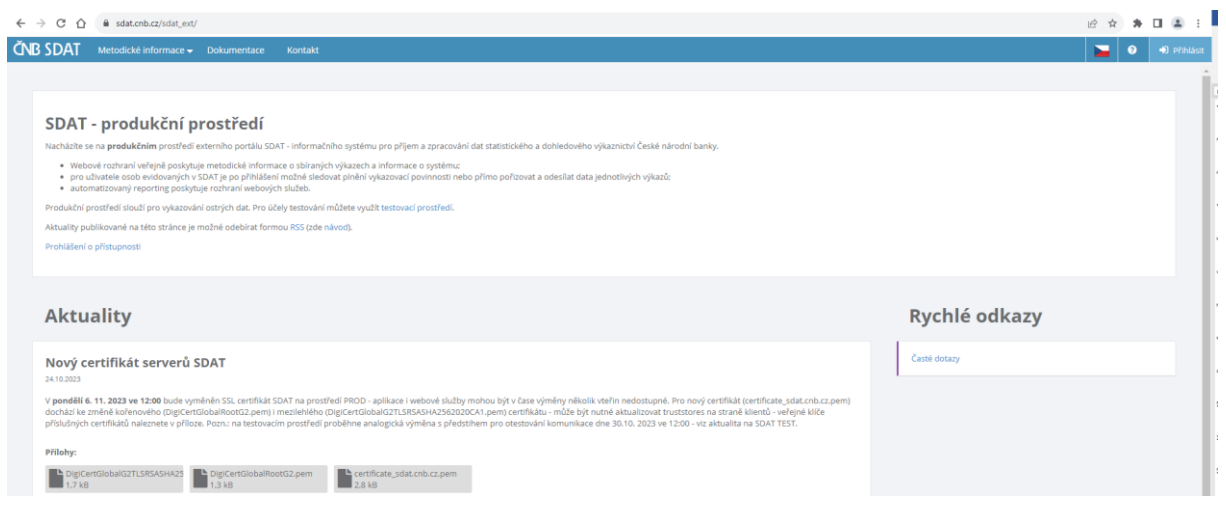

# 2) Klikněte na "**Přihlásit**".

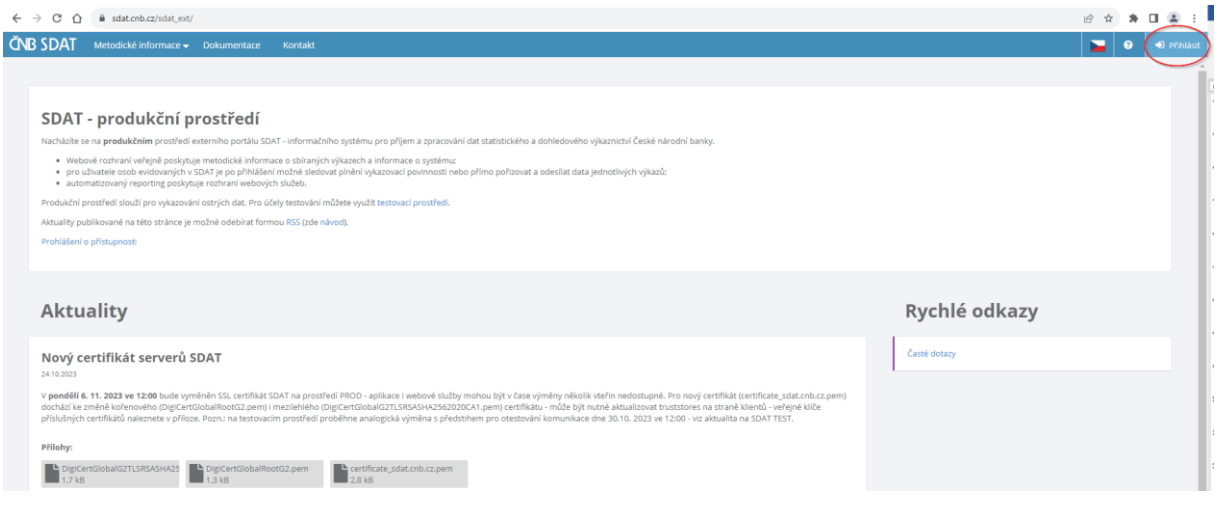

3) Vyplňte přihlašovací údaje dle registrace – jméno a heslo.

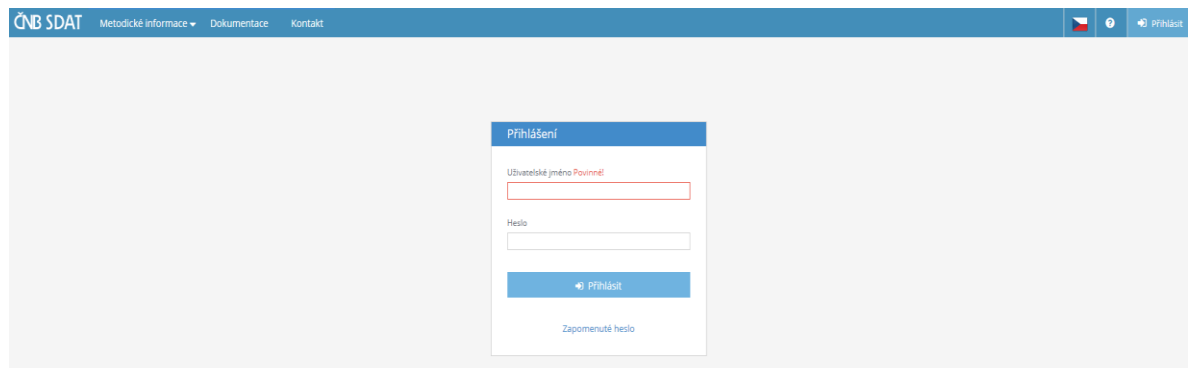

# 2 Vytvoření oznámení

1) Jděte na "Vykazování" a vyberte "Stav vykazování - přehled".

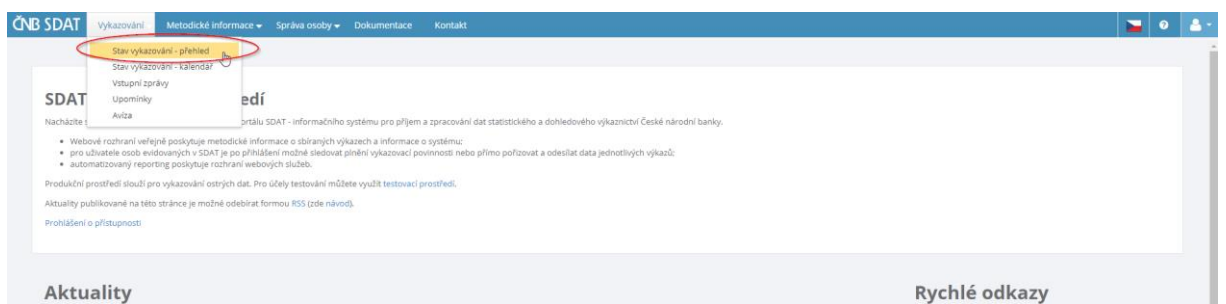

2) Klikněte pravým tlačítkem myši kamkoli do bílé (prázdné) oblasti obrazovky a vyberte možnost "Vytvořit".

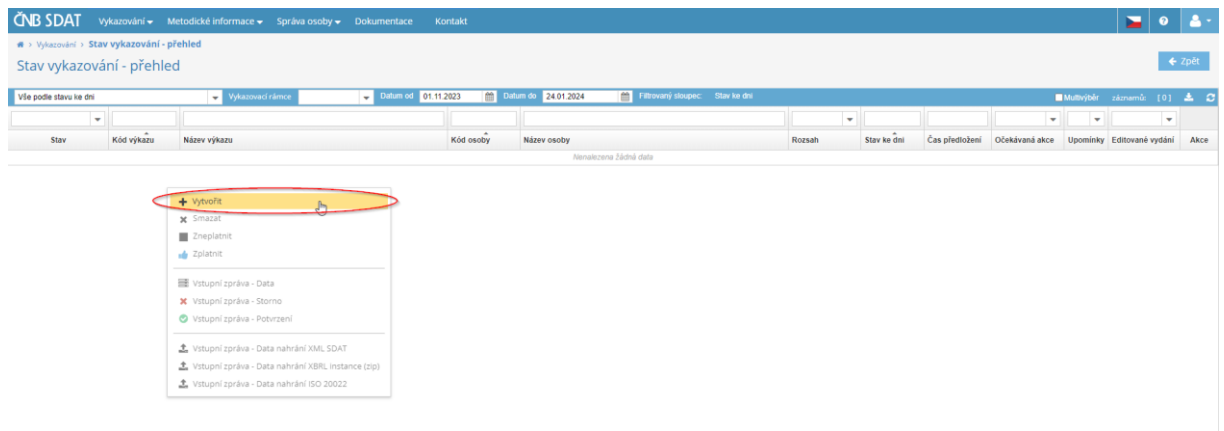

3) Vyberte povinnou osobu (ze seznamu **"Osoba"**), typ výkazu (**"ECP17 – Oznámení podílu na hlasovacích právech"** ze seznamu **"Výkaz"**), datum oznámení (**"Stav ke dni"** – přednastaveno aktuální datum), pořadí oznámení vztahující se ke zvolené povinné osobě k danému datu a výkazu (ze seznamu **"Rozsah"**) a klikněte na **"Uložit"**.

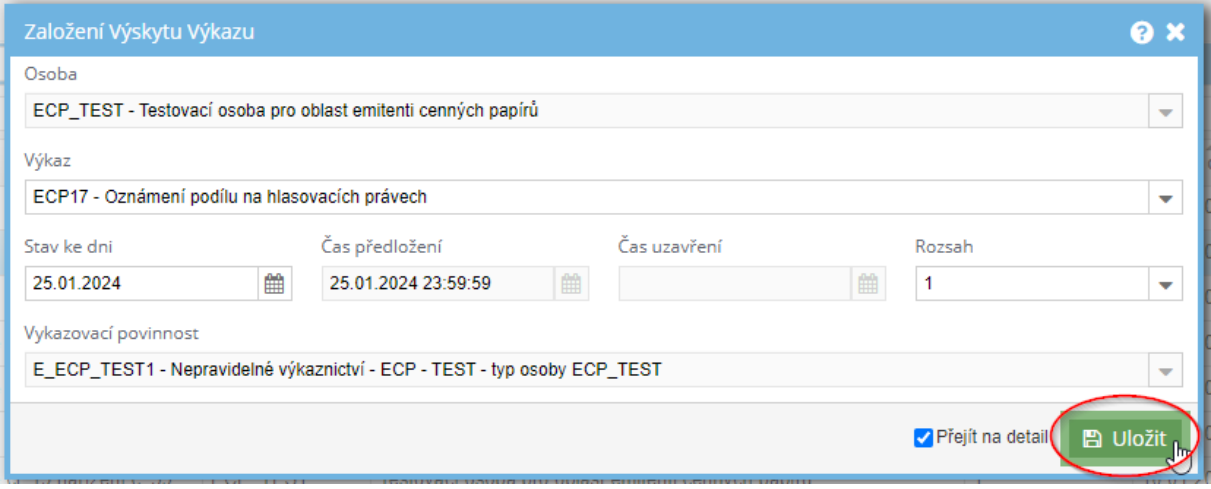

4) Klikněte na **"Vytvořit"** a vyberte **"Prázdné"**.

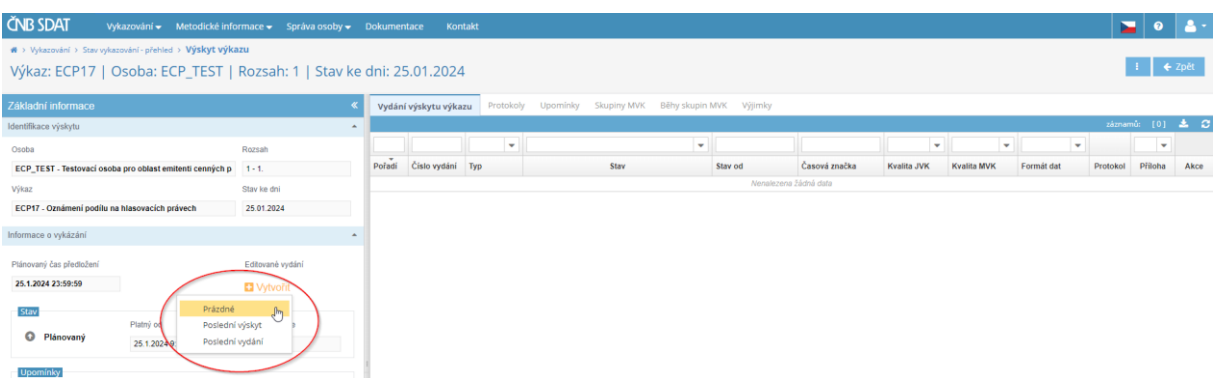

5) Vyplňte oznámení, které se skládá ze dvou samostatných listů. Můžete mezi nimi přepínat v levém dolním rohu obrazovky.

Praktické poznámky:

- Chcete-li použít kopírování (Ctrl+C a Ctrl+V) k vyplnění buňky, dvakrát klikněte na buňku před vložením textu (kurzor v ní musí začít blikat).
- Chcete-li vyplnit buňky "**Předchozí a nový podíl v %**", zkraťte číslo na dvě desetinná místa a jako oddělovač desetinných míst použijte tečku.
- Nezapomeňte vložit vyplněný formulář.

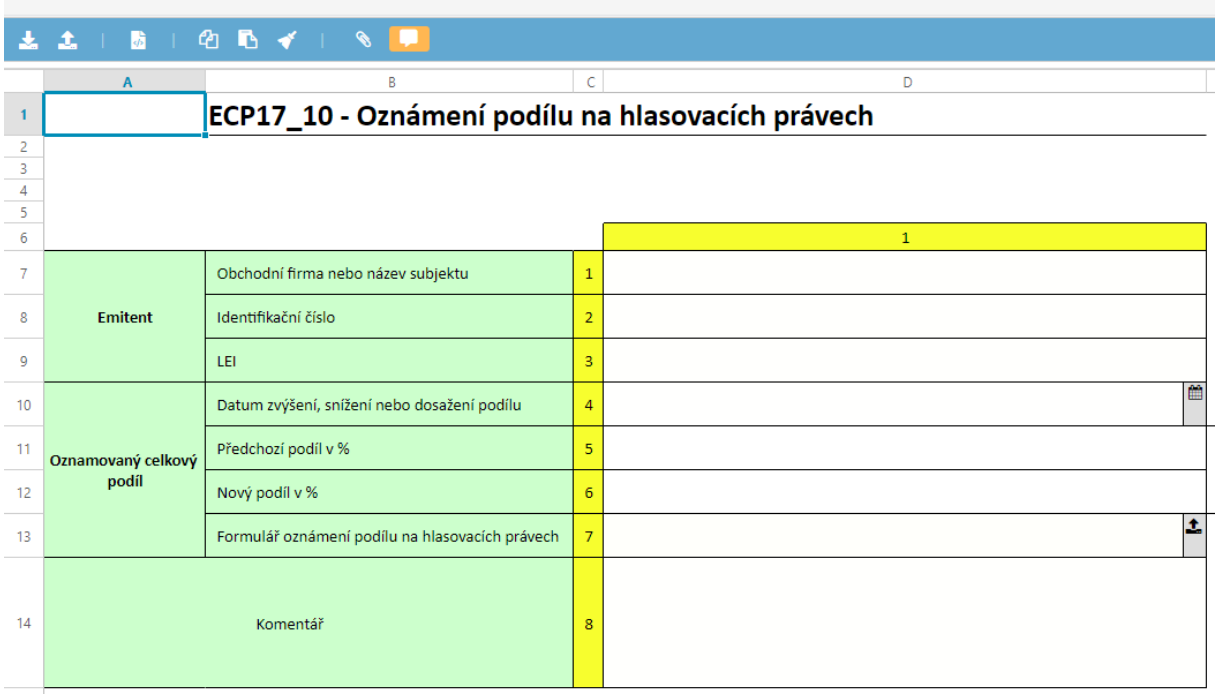

#### Výkaz: ECP17 | Osoba: ECP\_TEST | Rozsah: 1 | Stav ke dni: 25.01.2024

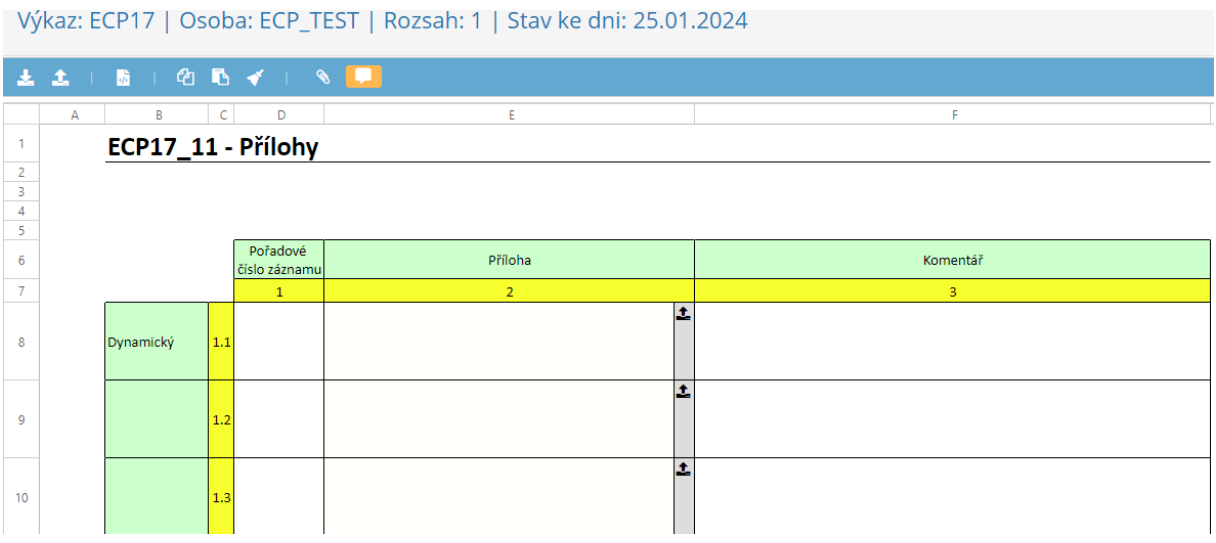

# 6) Po vyplnění oznámení klikněte na "**Uložit**" a poté na "**Vstupní zpráva**".

|                                                                                                    | <b>ČNB SDAT</b>    | Vykazování v Metodické informace v Správa osoby v Dokumentace |              | Kontakt                                                           |  |                                                                            |  |  |   |   |                | ш | $\bullet$ |  |
|----------------------------------------------------------------------------------------------------|--------------------|---------------------------------------------------------------|--------------|-------------------------------------------------------------------|--|----------------------------------------------------------------------------|--|--|---|---|----------------|---|-----------|--|
| W > Vykazování > Stav vykazování - přehled > Vydání výkazu<br><b>B</b> Uložit<br>of Zkontrolovat<br>Výkaz: ECP17   Osoba: ECP_TEST   Rozsah: 1   Stav ke dni: 25.01.2024 |                    |                                                               |              |                                                                   |  |                                                                            |  |  |   |   | Vstupní zpráva |   | ← Zpět    |  |
|                                                                                                    |                    | <b>QB + 1 &amp; F</b>                                         |              |                                                                   |  |                                                                            |  |  |   |   |                |   |           |  |
| 3                                                                                                    |                    | ECP17_10 - Oznámení podílu na hlasovacích právech             | $\mathsf{C}$ | D                                                                 |  |                                                                            |  |  | G | H |                |   |           |  |
| 5                                                                                                    |                    |                                                               |              | $\mathbf{1}$                                                      |  |                                                                            |  |  |   |   |                |   |           |  |
|                                                                                                    |                    | Obchodní firma nebo název subjektu                            |              | $1$ test                                                          |  |                                                                            |  |  |   |   |                |   |           |  |
|                                                                                                    | Emitent            | Identifikační číslo                                           |              | 2 1234567890                                                      |  |                                                                            |  |  |   |   |                |   |           |  |
| ۰                                                                                                    |                    | LEI                                                           |              |                                                                   |  |                                                                            |  |  |   |   |                |   |           |  |
| 10                                                                                                    |                    | Datum zvýšení, snížení nebo dosažení podílu                   |              | 4 25.01.2024                                                      |  |                                                                            |  |  |   |   |                |   |           |  |
| 11                                                                                                    | Oznamovaný celkový | Předchozí podíl v %                                           | 5 1          |                                                                   |  | Údaj uvedte s přesností na dvě desetinná místa bez zaokrouhlení a použijte |  |  |   |   |                |   |           |  |
| 12                                                                                                    | podíl              | Nový podíl v %                                                | $6 \vert 2$  |                                                                   |  | tečku jako oddělovač desetinných míst.                                     |  |  |   |   |                |   |           |  |
| 13                                                                                                    |                    | Formulář oznámení podílu na hlasovacích právech               |              | Ŀ.<br>formular_oznameni_podilu_na_hlasovacich_pravech_vzor_7.docx |  |                                                                            |  |  |   |   |                |   |           |  |
| 14<br>15                                                                                                    | Komentář           |                                                               |              |                                                                   |  |                                                                            |  |  |   |   |                |   |           |  |

7) Klikněte na "**Odeslat vstupní zprávu**".

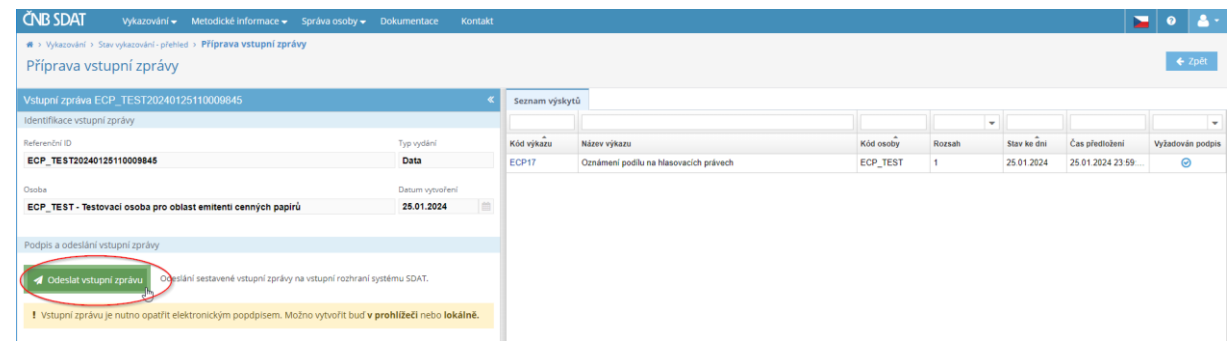

Systém umožňuje formulář elektronicky podepsat nebo odeslat bez podpisu - více informací o elektronickém podpisu naleznete v následujících odkazech<sup>123</sup> nebo kontaktujte IT podporu SDAT [\(sdat@cnb.cz\)](mailto:sdat@cnb.cz).

Pokud se rozhodnete nepoužít kvalifikovaný elektronický podpis, je třeba takové podání doplnit vytištěnou, podepsanou a ověřenou kopií formuláře oznámení zaslanou do ČNB v listinné podobě nebo prostřednictvím datové schránky.

8) Chcete-li zobrazit stav oznámení, přejděte do části **"Vykazování"**, zvolte **"Stav vykazování přehled"** (viz bod 1 této kapitoly) a zadejte časový interval. Zobrazí se seznam všech oznámení podaných vykazujícím subjektem k danému časového intervalu. Informace o jejich stavu naleznete v prvním sloupci (**"Stav"**). Vykazující subjekt obdrží dva e-maily - první potvrzující přijetí oznámení a druhý potvrzující jeho platnost (informace o zpracování). Po odeslání těchto e-mailů se stav hlášení změní z "**Plánovaný"** na "**Splněný**" nebo "**Nedokončený**". Stav **"Nedokončený"** znamená chybu zjištěnou SDAT (v takovém případě postupujte podle bodu 3 kapitoly 3).

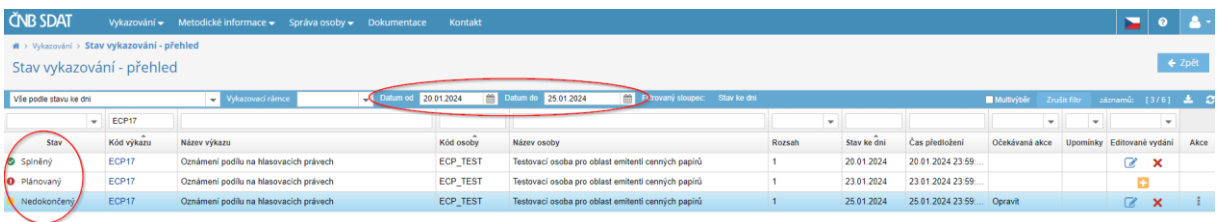

# 3 Oprava oznámení

1) V seznamu podaných oznámení (viz bod 8 kapitoly 2) dvakrát klikněte na oznámení, které chcete opravit, a klikněte na **"Otevřít"**.

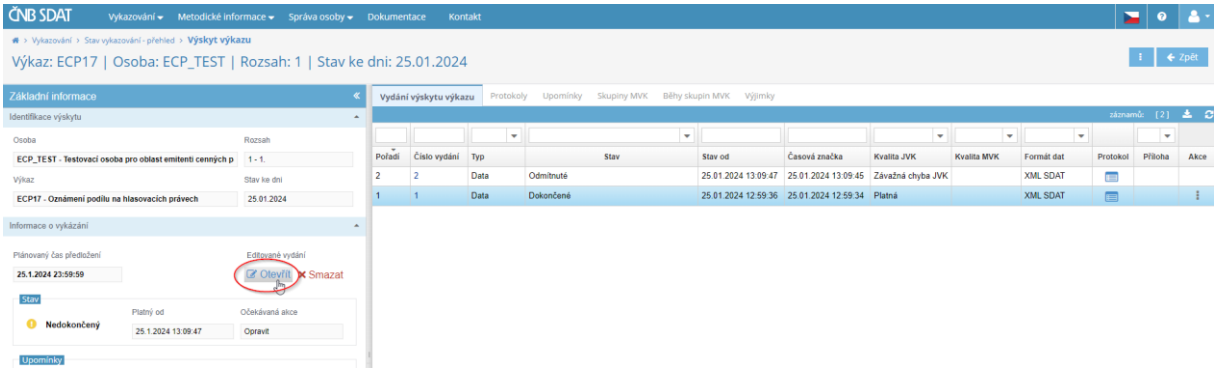

2) Opravte chybu, uložte oznámení a odešlete vstupní zprávu (viz body 5 - 8 kapitoly 2).

**.** 

<sup>1</sup> https://sdat.cnb.cz/sdat\_ext/pages/sdat-help-[EXT/03\\_Vykazovani/index.html#3.1.3.2 Odeslání s podpisem](https://sdat.cnb.cz/sdat_ext/pages/sdat-help-EXT/03_Vykazovani/index.html#3.1.3.2%20Odesl%C3%A1n%C3%AD%20s%20podpisem)

<sup>2</sup> [https://sdat.cnb.cz/sdat\\_ext/pages/sdat-help-](https://sdat.cnb.cz/sdat_ext/pages/sdat-help-EXT/03_Vykazovani/index.html#3.8%20P%C5%99%C3%ADprava%20prost%C5%99ed%C3%AD%20pro%20podpis%20v%20prohl%C3%AD%C5%BEe%C4%8Di)[EXT/03\\_Vykazovani/index.html#3.8%20P%C5%99%C3%ADprava%20prost%C5%99ed%C3%AD%20pro%20podpis%20v%20prohl%C3%AD%](https://sdat.cnb.cz/sdat_ext/pages/sdat-help-EXT/03_Vykazovani/index.html#3.8%20P%C5%99%C3%ADprava%20prost%C5%99ed%C3%AD%20pro%20podpis%20v%20prohl%C3%AD%C5%BEe%C4%8Di) [C5%BEe%C4%8Di](https://sdat.cnb.cz/sdat_ext/pages/sdat-help-EXT/03_Vykazovani/index.html#3.8%20P%C5%99%C3%ADprava%20prost%C5%99ed%C3%AD%20pro%20podpis%20v%20prohl%C3%AD%C5%BEe%C4%8Di)

<sup>3</sup> <https://www.cnb.cz/cs/statistika/sdat/sdat-podpis/index.html>

3) V případě, že SDAT zjistí chybu (stav zprávy je **"Nedokončený"**), přejděte na **"Protokoly"** a otevřete příslušný protokol, abyste zjistili chybu.

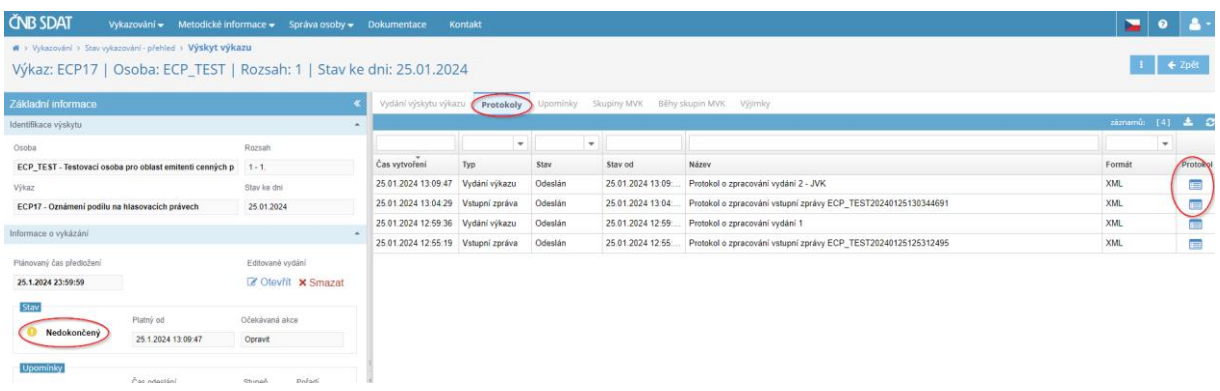

# 4 Zrušení oznámení

Oznámení lze zrušit třemi způsoby v závislosti na fázi procesu podání:

1) Oznámení ještě nebylo dokončeno a uloženo (rozhodnutí o zrušení je učiněno před bodem 6 kapitoly 2, stav oznámení je "**Plánovaný**").

Pokud se při vyplňování oznámení zobrazí následující hlášení, zvolte **"Ano"**.

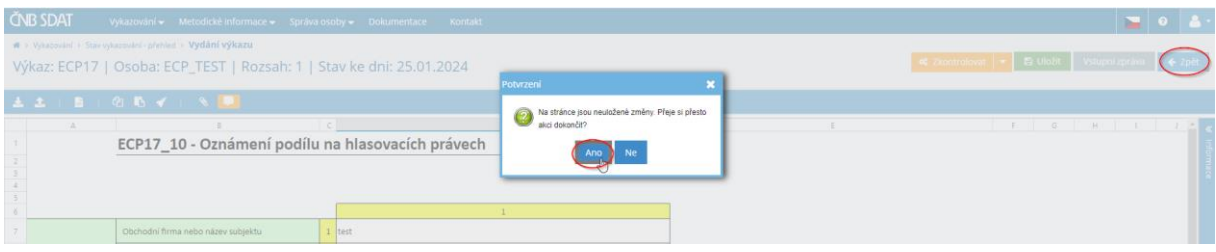

- a) Přejděte na **"Vykazování"**, zvolte **"Stav vykazování - přehled"** a zadejte časový rozsah (viz bod 8 kapitoly 2).
- b) Klikněte pravým tlačítkem na oznámení, které chcete zrušit a zvolte "**Smazat**".

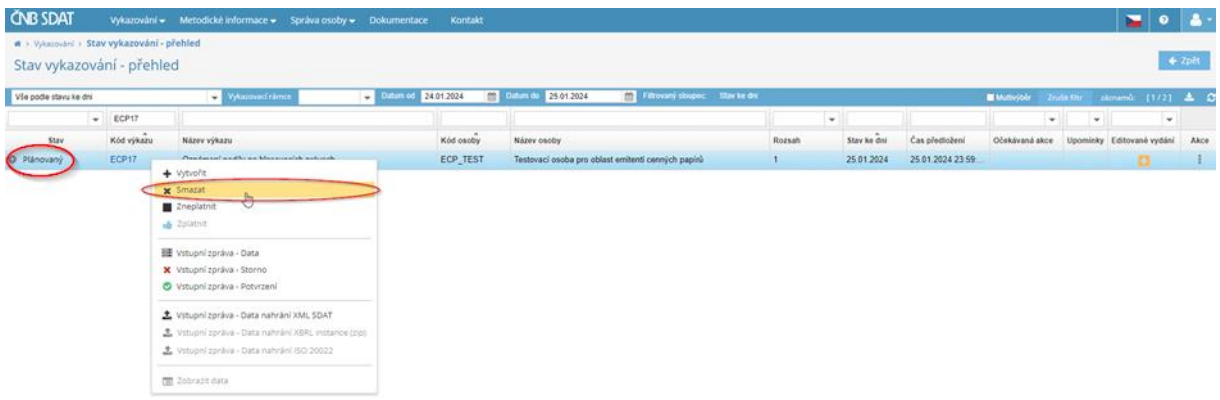

- 2) Oznámení bylo vyplněno a uloženo, ale ještě nebylo odesláno (rozhodnutí o zrušení je učiněno po bodu 6, ale před bodem 7 kapitoly 2, stav oznámení je stále "**Plánovaný**").
	- a) Chcete-li odstranit pouze uložená data, přejděte na **"Vykazování"**, zvolte **"Stav vykazování přehled"**, zadejte časový interval, dvakrát klikněte na hlášení, jehož data chcete odstranit, a klikněte na **"Smazat"**.

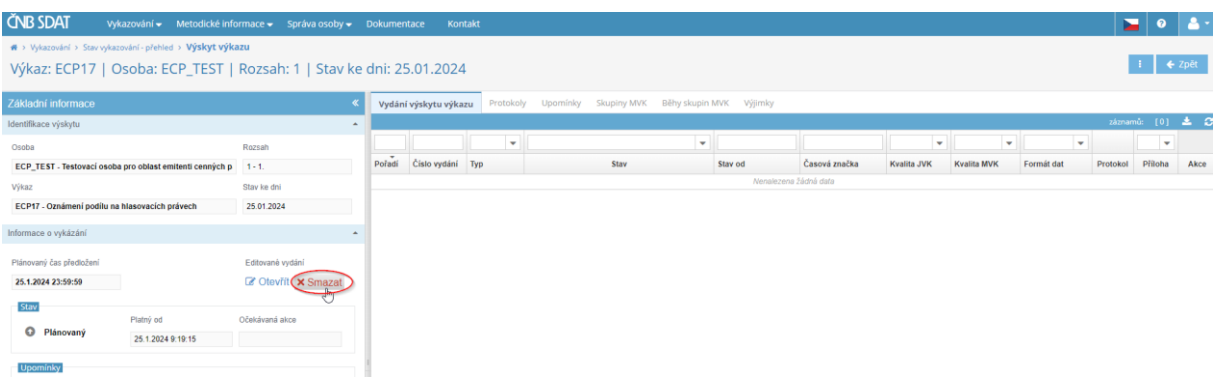

- b) Chcete-li smazat celé oznámení, postupujte podle bodu 1 této kapitoly.
- 3) Oznámení bylo dokončeno a uloženo a vstupní zpráva odeslána (rozhodnutí o zrušení nastalo po bodu 7 kapitoly 2, stav hlášení je tedy "**Splněný**" nebo "**Nedokončený**") – v tomto případě je nutné poslat e-mail s žádostí o zrušení na adresu [sdat.registration.disclosures@cnb.cz.](mailto:sdat.registration.disclosures@cnb.cz)
- 5 Správa účtu a osob
- 5.1 Informace o subjektu
- 1) Jděte na "**Správa osoby**" a vyberte "**Informace o osobě**".

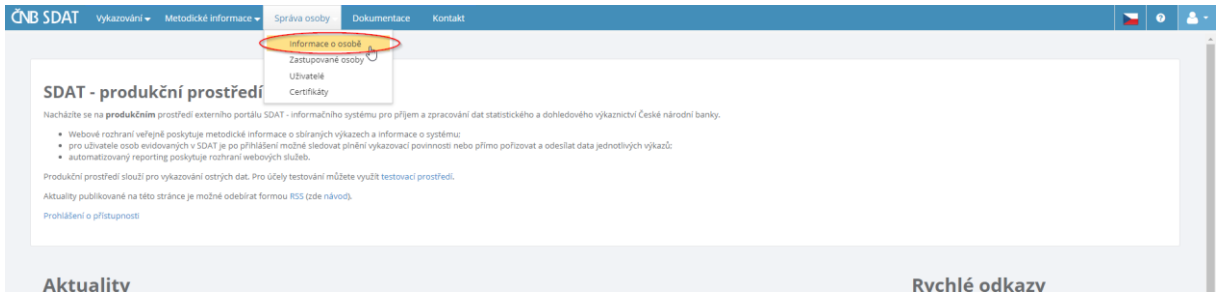

2) Zkontrolujte/změňte údaje a uložte případné změny kliknutím na tlačítko "**Uložit**".

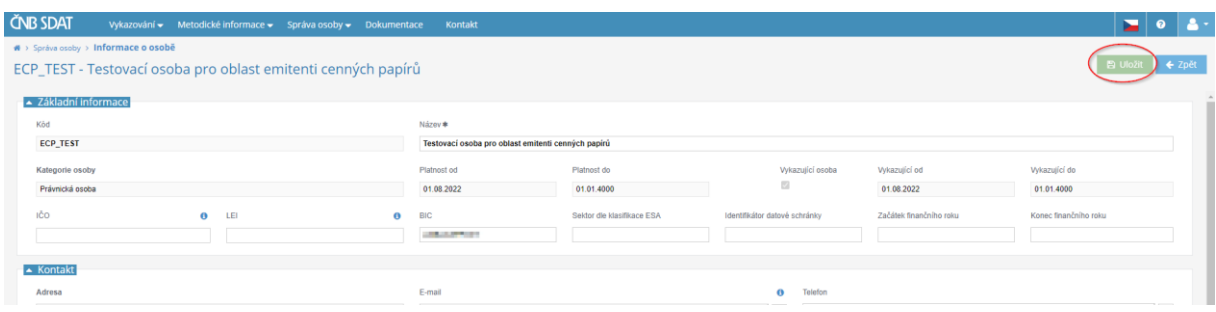

# 5.2 Uživatelé

Uživatelé jsou osoby (obvykle zaměstnanci) s vlastními uživatelskými účty, které se mohou přihlašovat do SDAT a podávat oznámení jménem oznamovatele / zastupované osoby.

### 5.2.1 Vytvoření uživatelského účtu

#### 1) Jděte na "**Správa osoby**" a vyberte "**Uživatelé**".

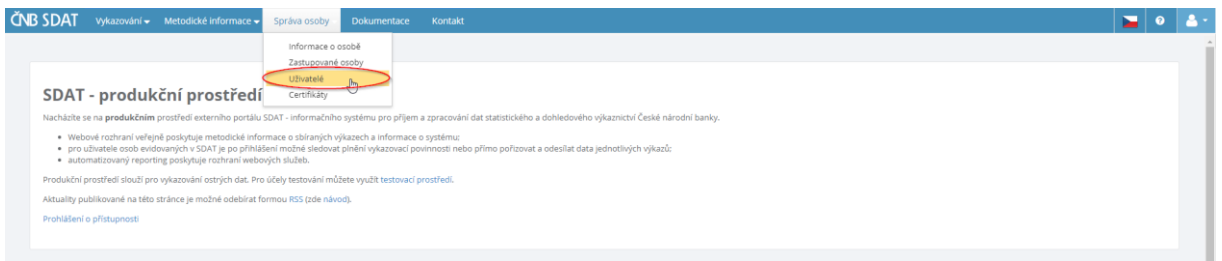

### 2) Klikněte na "**+**".

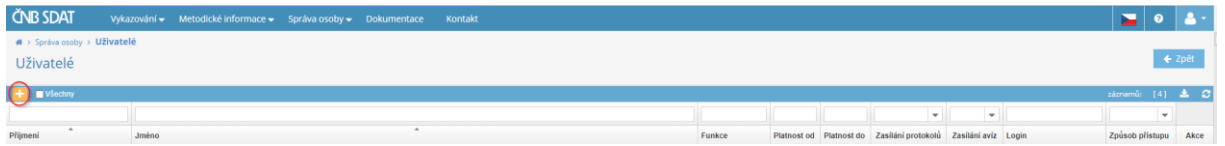

3) Klikněte na "**Uživatelský účet**" a vyplňte údaje o uživateli (povinná pole jsou označena \*). Chceteli vytvořit více uživatelských účtů, klikněte na "**Vytvořit další**" před kliknutím na "**Uložit**". Uživatel obdrží e-mail s pokyny k aktivaci účtu.

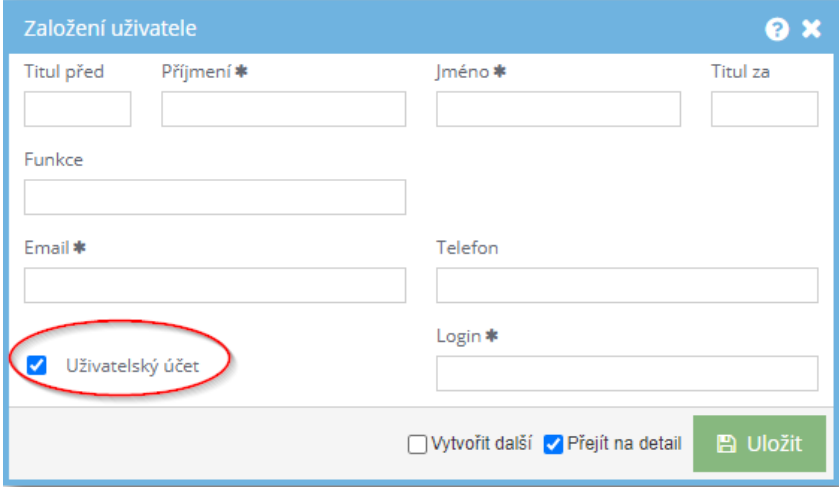

## 5.2.2 Přiřazení rolí uživateli

1) Zobrazte seznam uživatelů (viz bod 1 kapitoly 5.2.1), dvakrát klikněte na uživatele, kterému chcete přiřadit role, a klikněte na "**+**".

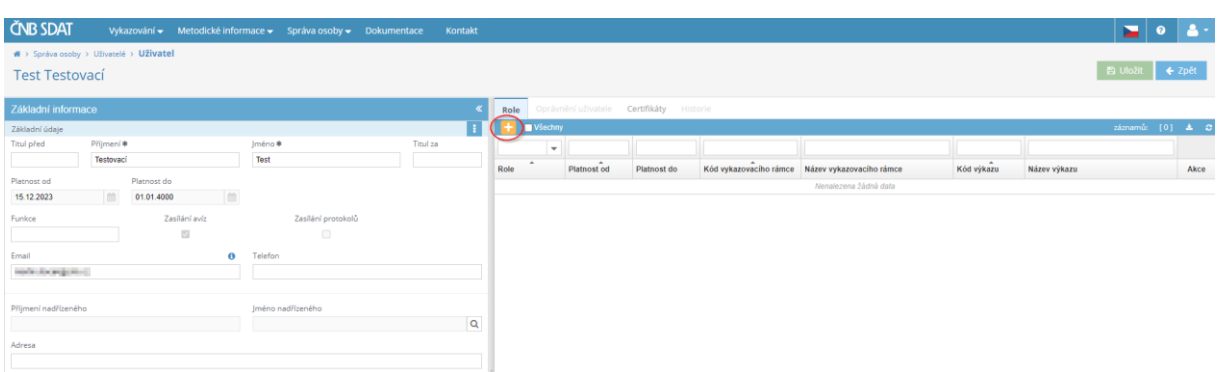

2) Vyberte "**Věcný správce**" (výchozí nastavení) a klikněte na **"Vytvořit".**

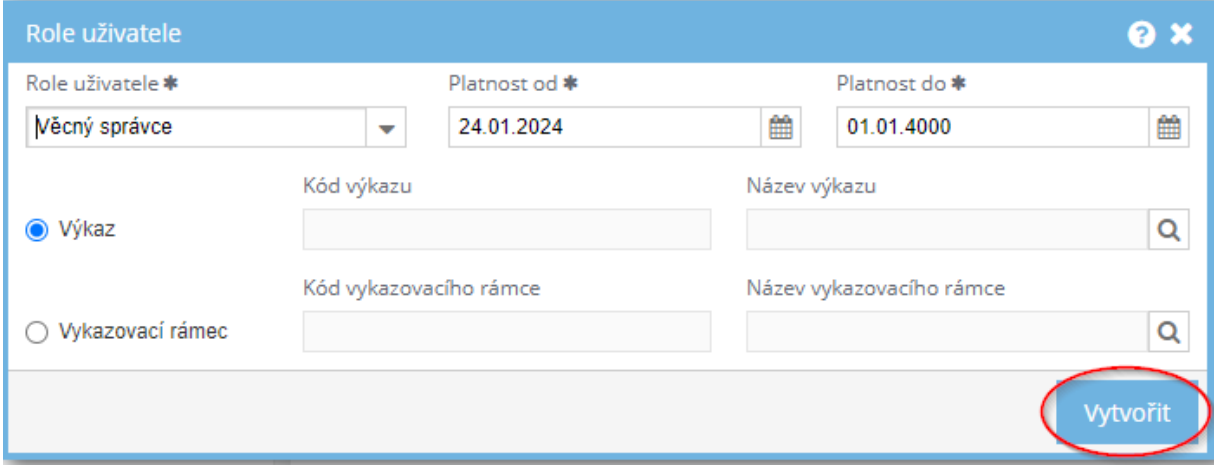

3) Klikněte pravým tlačítkem do modulu se základními informacemi a zvolte "Povolit zasílání **protokolů"**

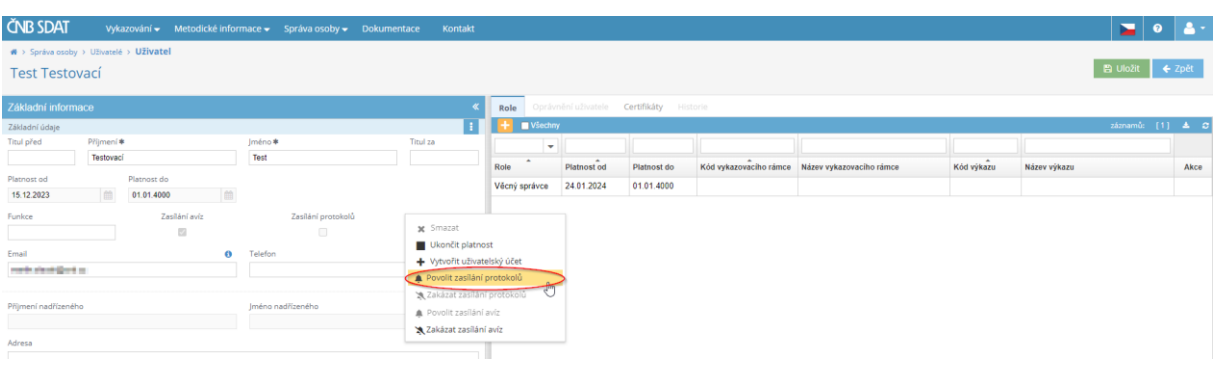

### 4) Klikněte na **"Uložit".**

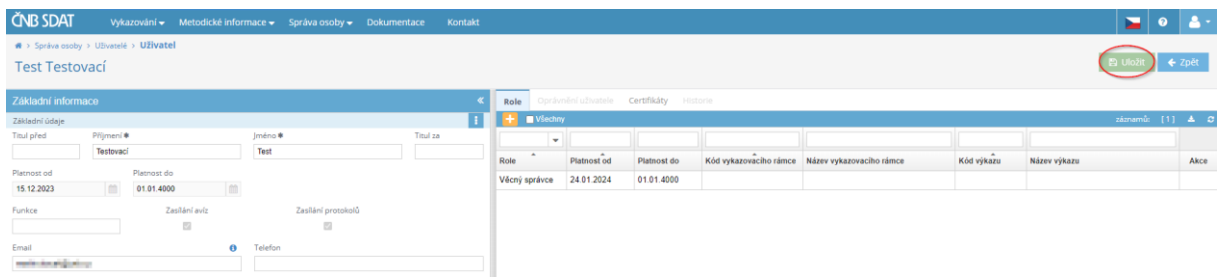

- 5) Jděte na "**Oprávnění uživatele**", kde si můžete vybrat dostupné role pro uživatele:
	- "**Správa uživatelů webové aplikace SDAT**"
	- "**Prohlížení vykázaných dat a stavu vykazování ve webové aplikaci SDAT**" (nezbytné pro osoby odesílající zprávy)
	- "**Vykazování ve webové aplikaci SDAT**" (nezbytné pro osoby odesílající zprávy)

Role uživatele můžete také omezit pouze na jeden nebo více spravovaných subjektů (viz sloupec " **Detailní vymezení pro osoby** "). Definice spravovaných subjektů viz níže v kapitole 5.3.

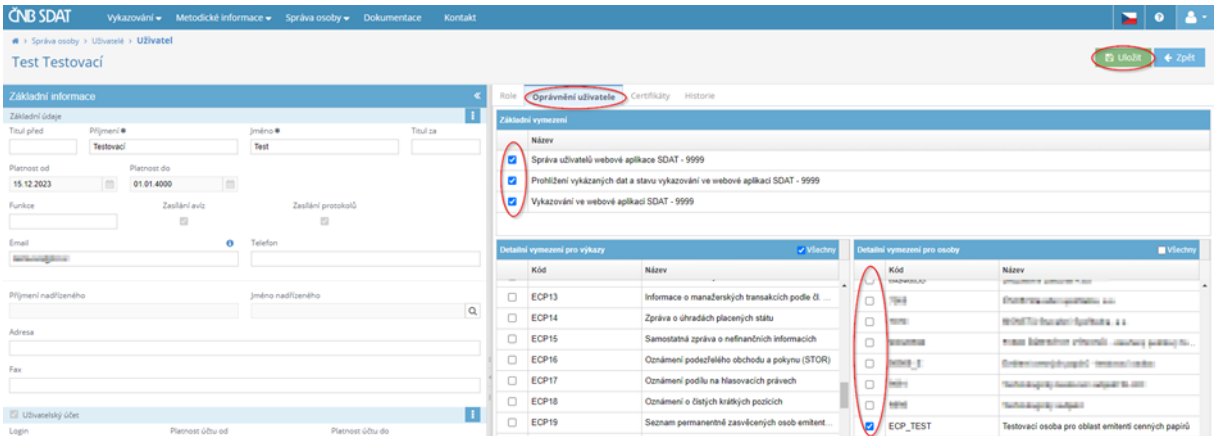

6) Klikněte na "**Uložit**".

### 5.2.3 Zrušení uživatelského účtu

1) Zobrazte seznam uživatelů (viz bod 1 kapitoly 5.2.1), klikněte pravým tlačítkem myši na uživatele, kterého chcete zrušit, a zvolte "Odstranit uživatelský účet".

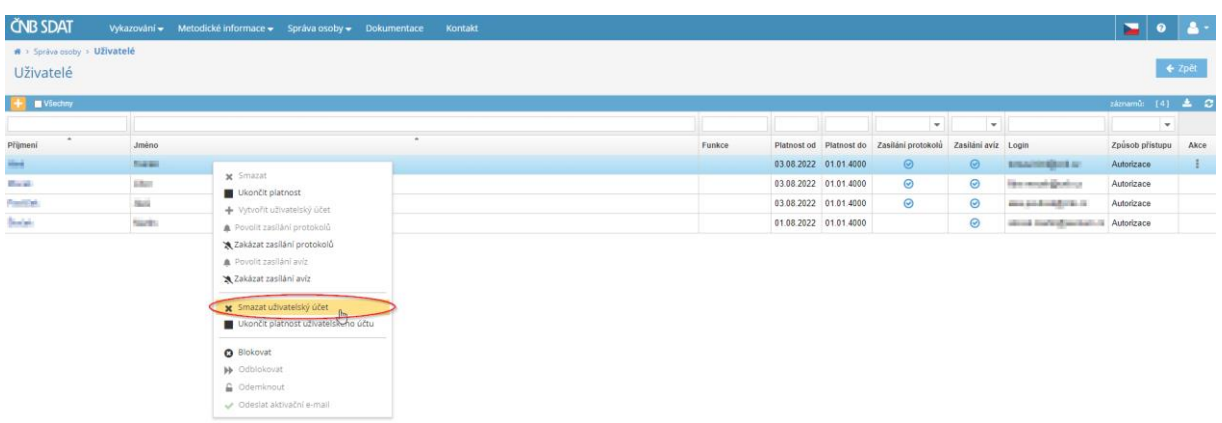

# 5.3 Zastupované osoby

Spravované subjekty jsou osoby, kterým vznikla oznamovací povinnost a jejichž jménem může přihlášený (vykazující) subjekt odesílat oznámení. Chcete-li zobrazit seznam spravovaných subjektů, přejděte do části "**Správa osoby**" a vyberte možnost "**Zastupované osoby**".

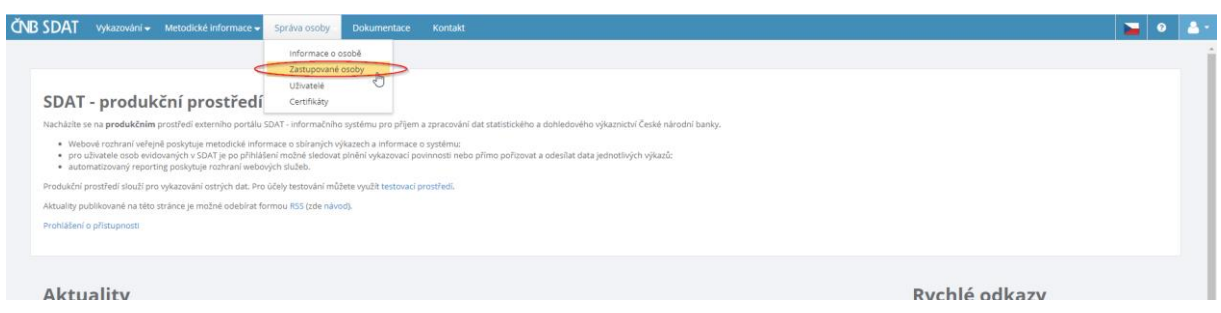

Upozorňujeme, že:

- vykazující subjekt musí být oprávněn jménem zastupované osoby činit oznámení (tj. musí být identifikován jako vykazující subjekt v registračním formuláři zastupované osoby) a
- vykazující subjekt může předkládat výkazy i svým jménem, pokud je registrován nejen jako vykazující subjekt, ale také jako povinná osoba (nebude však uveden ve vlastním seznamu zastupovaných osob).